# **Projector calibration**

## **How to make a calibration for stereopscopic setups using WingsVIOSO**

This workflow describes how to calibrate a stereoscopic setup, where multiple projectors per eye are used:

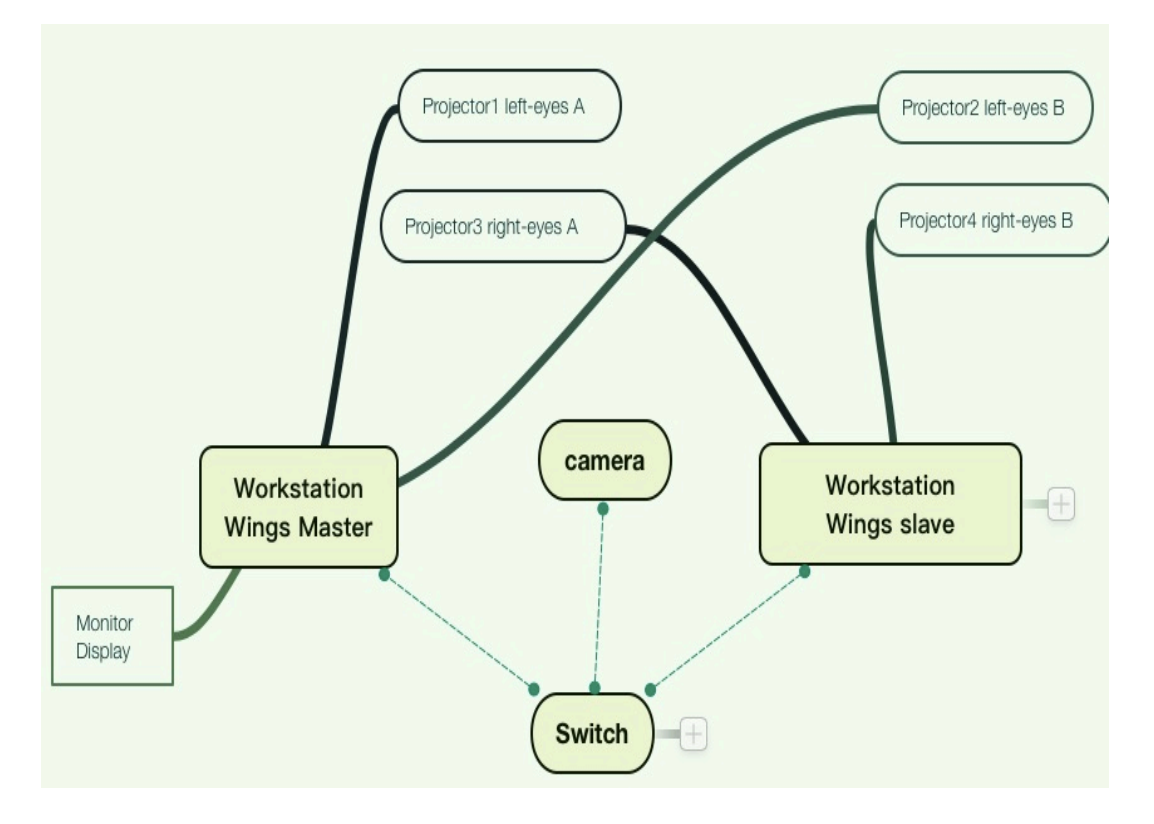

The workflow is a bit different to "normal" multiclient calibrations: the "trick" is to use the same warping file (VC) both on the master and the slave. That will make left and right eye matched pixel precise.

### **Preliminary considerations:**

- This workflow assumes that you are using NVIDIA Quadro GPUs with full Mosaic support.
- It is mandatory that the camera is absolutely still, and not moved in any way until both calibrations are done.
- It is also mandatory to make the identical camera settings in both calibrations.
- Do not use the Wings-integrated calibration procedure. Instead, on each PC call VIOSO Calibrator stand alone (Wings Menu - Programs - VIOSO Calibrator)

#### **Workflow:**

1. Call the NVIDIA Control Panel and create an identical screen setup on Wings Master and Wings Slave:

Page 1 / 3

**(c) 2019 Emanuel Züger <zueger@vioso.com> | 2019-10-14 01:08**

[URL: https://faq.vioso.com/index.php?action=artikel&cat=6&id=64&artlang=en](https://faq.vioso.com/index.php?action=artikel&cat=6&id=64&artlang=en)

## **Projector calibration**

- a. Master: One Mosaic Group from Projector 1 + Projector 2
- b. Slave: One Mosaic Group Projector 3 + Projector 4
- 2. Make a calibration for PJ1 and PJ2 on the master
	- a. Use the local calibrator, not the calibrator workflow from within Wings VIOSO.
	- b. Note the settings you did for the camera.
	- c. Make everything right (blending, warping, mapping).
	- d. Then export it and save both the \*.sps and \*.vwf file to C:\ProgramData\AV Stumpfl\Wings 5\VIOSO.
	- e. Then save the virtual canvas: right click on the warping dialog and select "save VC" => you get a  $*$ . vvc file.
- 3. Make a calibration for PJ3 and PJ4 on the slave
	- a. Use the local calibrator, not the calibrator workflow from within Wings VIOSO.
	- b. Use the same camera settings as for the master.
	- c. Just take care for proper blending, no need to optimize warping and mapping.
	- d. Copy the \*.vvc file from the master and load it by right clicking on the warping dialog and select "load VC".
	- e. Then export it and save both the \*.sps and \*.vwf file to C:\ProgramData\AV Stumpfl\Wings 5\VIOSO.

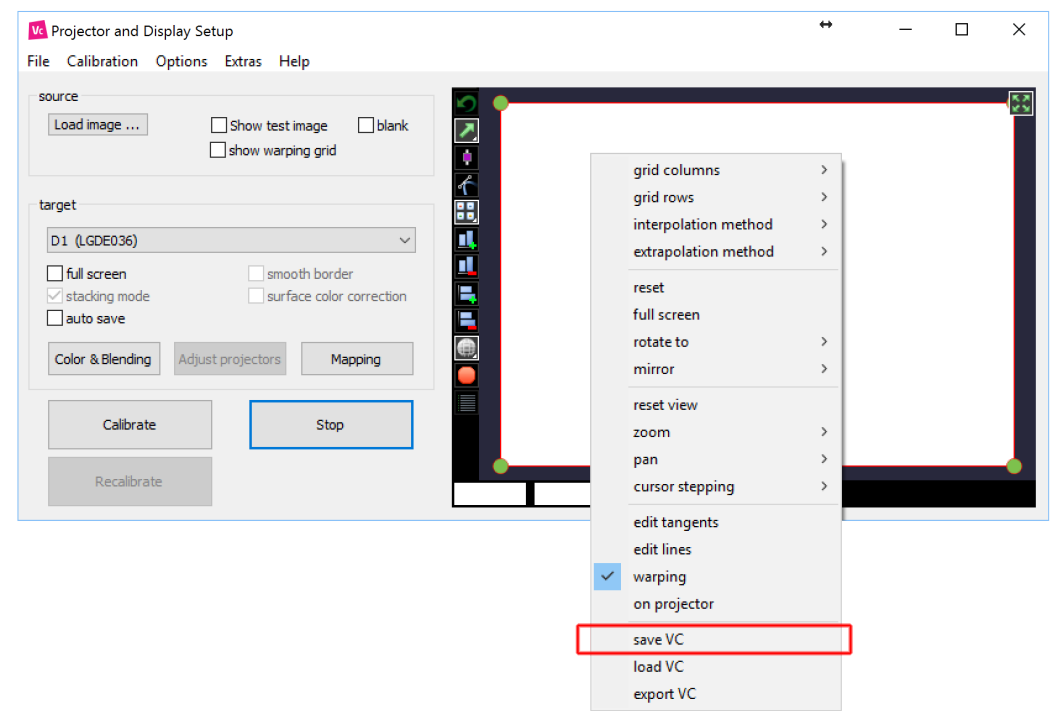

4. In Wings VIOSO, create two screens (screen "left eye", screen "right eye"). a. Configure the muldidisplay areas so that they use Monitor 2 (the mosaic group).

## **Projector calibration**

- b. Do not forget to enable "VIOSO Calibration" in the screen and mulditsplay area.
- 5. Load the calibration:
	- a. If the network configuration is correct, the Wings Slave will load the calibration also and both "eyes" are matched exactly while being combined with softedge blending
	- b. For persistent use, save the calibration on both PCs with the name "\_Startup.vwf"

Unique solution ID: #1063 Author: Emanuel Züger Last update: 2017-07-04 11:29